# Chapter 8 Getting Connected

8.1 Comm Manager 8.2 Ways of Connecting to the Internet 8.3 Wi-Fi 8.4 GPRS/EDGE 8.5 Dial-up and Others 8.6 Internet Explorer<sup>®</sup> Mobile 8.7 Using Your Phone as a Modem (Internet Sharing) 8.8 Bluetooth 8.9 Windows Live<sup>™</sup> 8.10 Windows Live Messenger 8.11 Windows Live<sup>™</sup> Search

# 8.1 Comm Manager

Comm Manager acts like a central switch that lets you enable or disable phone features as well as manage your data connections easily.

#### To open Comm Manager:

On the Home screen, scroll down to low on the Shortcuts Bar, then select Manage Connections.

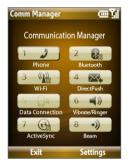

- Select to enable or disable the phone. Select Settings > Phone to access phone settings.
- 2 Select to toggle between turning on or off Bluetooth. See "Bluetooth" for details. Select Settings > Bluetooth to configure Bluetooth on your phone.
- 3 Select to toggle between turning on or off Wi-Fi. Select Settings > Wi-Fi to configure Wi-Fi on your phone. See "Wi-Fi" for details.
- 4 Select to toggle between automatically receiving (as items arrive) or manually retrieving Outlook e-mails. See Chapter 7 for details. Disabling this feature will override the options you have set for your synchronization schedule.
- 5 Select to disconnect active data connections (e.g. GPRS/EDGE). You cannot reconnect a data connection in Comm Manager.
- 6 Select to turn on the phone's ringer or set it to vibration/mute mode.
- 7 Select to open ActiveSync so you can synchronize the phone and computer. For more information regarding ActiveSync, see Chapter 3.
- 8 Select to toggle between allowing or not allowing the phone to receive incoming Bluetooth beams from other devices.

# 8.2 Ways of Connecting to the Internet

Your phone's networking capabilities allow you to access the Internet or your corporate network at work through wireless and conventional connections.

You can connect to the Internet by using one of the following:

- Wi-Fi
- GPRS or EDGE
- Dial-up

**Note** You can also add and set up the following connections:

- VPN: A VPN connection is used to access your corporate network by using an existing Internet connection.
- **Proxy:** A Proxy connection is used to access the Internet using an existing connection to your corporate or WAP network.

# 8.3 Wi-Fi

Wi-Fi provides wireless Internet access over distances of up to 300 feet. To use Wi-Fi on your device, you need access to a wireless access point or "hotspot".

Note The availability and range of your phone's Wi-Fi signal depends on the number, infrastructure, and other objects through which the signal passes.

#### **Connect to T-Mobile HotSpot**

T-Mobile HotSpot gives you wireless access to the Internet over the T-Mobile Wi-Fi network in convenient locations across the U.S., such as airports, coffee shops, bookstores, universities, and more. It is great for e-mail, Web browsing, and other high-bandwidth applications. Contact T-Mobile to add T-Mobile HotSpot service to your data plan.

Your device can automatically log you into T-Mobile's wireless network whenever you visit a T-Mobile HotSpot.

#### To log in to T-Mobile HotSpot

- 1. Select Start > T-Mobile HotSpot > HotSpot Settings.
- Type in your T-Mobile HotSpot Username and Password and select OK.

Simply turn on Wi-Fi from Comm Manager when you are in a T-Mobile HotSpot, and you will be connected.

When logging into a T-Mobile HotSpot with Wi-Fi turned on, you will see X (this means it is trying to connect) on top of the Home screen. Once you successfully log in to the T-Mobile HotSpot, you will see a confirmation screen.

The 🗙 icon on the Home screen changes to 🛞 when you are successfully logged in.

#### To log off from T-Mobile HotSpot

- 1. Select Start > T-Mobile HotSpot > HotSpot Status.
- 2. Select Logoff.

#### To change the HotSpot Utility settings

The HotSpot Utility will automate your login process when you are in a T-Mobile HotSpot.

- 1. Select Start > T-Mobile HotSpot > HotSpot Settings.
- 2. Select Menu > Advanced Settings.
- 3. Select or clear the options you want.

| HotSpot U | tility 💡 abc 🏹              |
|-----------|-----------------------------|
| Username: | jimconnors                  |
| Password: | *****                       |
| Skip 'lo  | gin/cancel/sign up' request |
| Automa    | atic login                  |
| Skip log  | goff prompt                 |
| Disable   | HotSpot Login Utility       |
|           |                             |
|           |                             |
|           |                             |
|           | T · · Mobile                |
| Ok        | Menu                        |

- Skip 'login/cancel/sign up' request: If not selected, the HotSpot Found screen will be displayed first for you to log in (if Username and Password are not correctly filled in). If you want to get a T-Mobile HotSpot account, select Sign up for T-Mobile HotSpot service.
- Automatic login: If not selected, you will be prompted to type in your username and password whenever you turn on Wi-Fi and try to connect to T-Mobile HotSpot.
- Automatic logoff: If not selected, a message will always display first to confirm whether you want to log off from the T-Mobile HotSpot service.
- **Disable HotSpot Login Utility**: If selected, you will not be prompted to connect when you are in a T-Mobile HotSpot location. To connect, clear this check box.
- 4. Select OK.

#### To reset HotSpot Utility settings

- 1. Select Start > T-Mobile HotSpot > HotSpot Settings.
- 2. Select Menu > Reset All.

**Note** The Username and Password fields will also be cleared.

#### To find a T-Mobile HotSpot location

- 1. Connect to the Internet using Wi-Fi, GRPS/EDGE, or dial-up.
- 2. On the Home screen, sroll down to not the Shortcuts Bar, then select **Browse Web**.
- 3. Select Menu > Favorites > HotSpot locator and select Go.

Note You may need to press one of the SOFT KEYs to show Menu.

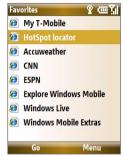

4. Enter or type in the search criteria and select **Submit** on the page.

| locator.t-mobile.com/pd₀♀ འ▥ད̣̣̣̣̣̣̣̣̣̣̣̣̣̣̣̣̣̣̣̣̣̣̣̣̣̣̣̣̣̣̣̣̣̣̣̣            | washington                                                                                                    | United States 🕨                         |
|------------------------------------------------------------------------------|----------------------------------------------------------------------------------------------------|-----------------------------------------|
| Find a T-Mobile HotSpot                                                      | Postal code<br>98004                                                                                                    | Street Address or Landmark*<br>eastgate |
| Use our store locator to find a T-Mobile location that's convenient for you. | Search radius<br>5 miles                                                                                                | City<br>bellevue                        |
| Select a location type:<br>T-Mobile HotSpot locatic ►                        | >> Submit >>> Reset                                                                                                    | State or province<br>washington         |
| Country<br>United States 🕨                                                   | * Note: To search by landmark, please<br>clear all other address-related fields.                                        | Postal code                             |
| Street Address or Landmark*<br>Favorites Menu                                | Powered by Microsoft MapPoint<br>Technology and <u>SpatialPoint</u> :<br><u>Terms of Use</u>   <u>Privacy Statement</u> | Search radius                           |

#### **Connect to other wireless networks**

#### To create a connection to an existing Wi-Finetwork

- 1. On the Home screen, scroll down to on the Shortcuts Bar, then select **Comm Manager**.
- 2. On the Comm Manager screen, select the **Wi-Fi** icon. The Wi-Fi icon is then highlighted to indicate that Wi-Fi is turned on.
- 3. After a few seconds, a message asks you if you want to see the list of available networks, select **Yes**.
- 4. In **Select network**, press NAVIGATION left or right to choose the Wi-Fi network to connect to.
- In Network type, select Internet and select Connect. If you are connecting to a security-enabled network, you will be asked to enter the Network Key (WEP, WPA-PSK, WPA2, etc.) Enter the Network Key and select Done.

You can check the Wi-Fi icon the Title bar on the screen to see if you are connected to the Wi-Fi network. To see the status icons, please see "Status Indicators" in Chapter 1.

#### Notes

- Wi-Fi connects to the default network that is available on your phone. However, GPRS/EDGE starts by default if your phone does not detect any Wi-Fi signal.
- In Comm Manager, select Settings > Wi-Fi > Connection Status to check the current connection status and signal quality of each Wi-Fi channel.
- Configure your phone so that the Wi-Fi function turns off automatically when no signal is detected to conserve battery power. In Comm Manager, select Settings > Wi-Fi > Wi-Fi Networks > Menu > Wi-Fi Settings.

#### To create a new Wi-Fi connection

If the Wi-Fi connection you want to connect to is not in the list, you can create a new Wi-Fi connection.

- On the Home screen, select Start > Settings > Connections > Wi-Fi Settings > Wi-Fi Networks > New.
- 2. Enter the Network name and Network type and select Next.

- Note If you want only to connect directly to another device or computer, and not to a network through an access point, select **This is a device to device (ad-hoc) connection**.
- 3. Select the Authentication type and Data encryption, then select Next.

Default settings are: Authentication = Open ; Data Encryption = WEP

For TKIP, AES, or WEP data encryption, enter the needed information in the remaining fields, then select **Next**.

 Select Use IEEE 802.1x network access control to use Extensible Authentication Protocol (EAP). Select the EAP type depending on the type of authentication. Select Finish.

#### To increase security on the Wi-Fi network

The LEAP (Lightweight Extensible Authentication Protocol) feature of Comm Manager helps increase security on your phone, and ensures that nobody is able to access your network without your permission.

- 1. On the Wi-Fi Settings screen, select LEAP.
- 2. Select Menu > New.
  - Note By default, the LEAP screen displays data that you entered previously. However, you can modify or delete the data as required by selecting Menu > Modify or Menu > Delete on the LEAP screen.
- 3. Enter the **SSID** (Service Set Identifier). You can obtain this information from T-Mobile.
- 4. Enter the user name, password, and domain.
- 5. Select an Authentication Type. By default, the Authentication Type for your phone is **Open System** authentication.
- Note For LEAP to work correctly, the receiving phone (your phone) must be set with the same SSID, user name, and password as the access point.

# 8.4 GPRS/EDGE

You can use GPRS/EDGE to connect to the Internet or to send and receive Picture Messages on your phone. You need a data plan to access the T-Mobile GPRS/EDGE network.

Note T-Mobile GPRS/EDGE settings are already preconfigured and modifying them may cause services to stop working.

#### To set up a new GPRS/EDGE connection

If GPRS/EDGE settings are not preset on your phone or are accidentally deleted, obtain the **Access point name** from T-Mobile. Also, check with T-Mobile if a user name and password are required.

- On the Home screen, select Start > Settings > Connections > GPRS > New.
- 2. In **Description**, enter a name for the connection.
- 3. In Connects to, select The Internet.
- 4. Enter the name of the **Access point** of T-Mobile.
- Enter the appropriate information in the remaining fields, if required by T-Mobile and select **Done**.

| Add GPRS                                      | 💡 abc 🏹 |
|-----------------------------------------------|---------|
| Description:<br>GPRS                          |         |
| Connects to:<br>The Internet<br>Access point: | •       |
| accesspoint                                   |         |
| User name:                                    |         |
| Password:                                     |         |
| Done                                          | Cancel  |

# 8.5 Dial-up and Others

When you use your phone to dial up to your ISP and connect to the Internet or to your corporate network, you will be billed by the number of minutes that you use.

#### To set up a dial-up connection for browsing the Internet

- On the Home screen, select Start > Settings > Connections > Dial-up > Add.
- 2. In **Description**, enter a name for the connection.

- 3. In Connects to, select The Internet.
- 4. Enter the appropriate information in the remaining fields.
- 5. Select Done.

#### To set up a dial-up connection to your corporate network

- On the Home screen, select Start > Settings > Connections > Dial-up > Add.
- 2. In **Description**, enter a name for the connection.
- 3. In Connects to, select Work.
- 4. Enter the appropriate information in the remaining fields.
- 5. Select Done.

#### To add a URL exception

Some URLs for Web pages on your company intranet may use periods, for example: intranet.companyname.com. To view these pages in Internet Explorer® Mobile, you must create a URL exception.

- 1. On the Home screen, select Start > Settings > Connections > Menu > Advanced.
- 2. Select Menu > Work URL Exceptions > Menu > Add.
- 3. In URL Pattern, enter the URL name. To add multiple URLs, use a semicolon (;).
- 4. Select Done.

Note You do not need to create URL exceptions for Internet URLs.

#### **Advanced options**

From the Connections screen, you can access advanced options to specify the service provider, the number of redial attempts, the amount of idle time to wait before disconnecting, and so on.

- 1. On the Home screen, select Start > Settings > Connections > Menu > Advanced.
- 2. Select a network service provider for each connection type. You can choose **Automatic** to allow the phone to set a service provider for each connection by default.
- 3. Select Menu > Options.

- 4. Choose the appropriate information in the remaining fields.
- 5. Select Done.

# 8.6 Internet Explorer® Mobile

Internet Explorer<sup>®</sup> Mobile is a full-featured Internet browser, optimized for use on your phone.

#### **To open Internet Explorer Mobile**

On the Home screen, scroll down to not the Shortcuts Bar, then select **Browse Web**.

#### **Browse the Web**

- 1. In Internet Explorer<sup>®</sup> Mobile, do one of the following:

  - Select Menu > Address Bar, enter the Web page address and then select Go.

Note You may need to press one of the SOFT KEYs to show Menu.

 Use the NAVIGATION WHEEL to browse the Web page. Press CENTER SELECT when a link is highlighted to access it.

| file://\windows\de<br>T··Mobile·stic |      |
|--------------------------------------|------|
|                                      | Q    |
| Favorites                            | ≽    |
| History                              | ≽    |
|                                      |      |
| Favorites                            | Menu |

While browsing the Web, select **Menu** to open a list of options that will let you change the view, save Favorites, and set Internet Explorer<sup>®</sup> Mobile preferences, and more.

Note You may need to press one of the SOFT KEYs to show Menu.

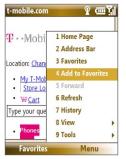

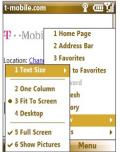

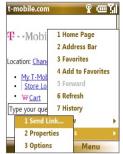

Select **Menu > Add to Favorites** to save the current Web page in your Favorites folder. Select **Favorites** to access your Favorites folder. Select **Menu** > **View** and then select the text size and type of view you want to use while browsing a Web page.

Select **Menu > Tools** to let you send the link via e-mail, view the page's properties, or set Internet Explorer® Mobile preferences.

For more information about Internet Explorer® Mobile, please go to: http://www.microsoft.com/windowsmobile/help/smartphone/ browseinternet.mspx

# 8.7 Using Your Phone as a Modem (Internet Sharing)

With **Internet Sharing**, you can use your phone as an external modem for another device such as a PDA or notebook computer.

#### Notes

- Make sure your phone has a SIM card installed, and your phone has a GPRS/ EDGE or phone dial-up modem connection. If your phone has not been set up with a data connection yet, select Menu > Connection Settings on the Internet Sharing screen. For more information about setting up a GPRS/EDGE connection, see "GPRS/EDGE". For more information about setting up a phone dial-up connection, see "Dial-up and Others".
- Before using Internet Sharing, disconnect your phone from Windows Mobile Device Center or ActiveSync. In Windows Mobile Device Center, mouse over Mobile Device Settings, click Connection settings, then clear the Allow USB connections check box. In ActiveSync on your PC, click File > Connection Settings then clear Allow USB connections.

#### To set up the phone as a USB modem

- On your phone, select Start > Accessories > Internet Sharing.
- 2. In the PC Connection list, select USB.
- 3. In the Network Connection list, select the name of connection that your phone uses to connect to the Internet.
- **4.** Plug in the USB cable between your phone and the computer.
- 5. Select Connect.

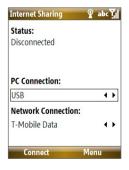

#### To set up the phone as a Bluetooth modem

- On your phone, turn on Bluetooth and set it to Visible mode by following the steps in "To turn on or off Bluetooth on your phone".
- 2. Initiate a Bluetooth partnership from your phone by following the steps in "To create a Bluetooth partnership."
- 3. Select Start > Accessories > Internet Sharing.
- 4. Select Bluetooth PAN as the PC Connection.
- From the Network Connection list, select the name of the connection that your phone uses to connect to the Internet.
- 6. Select Connect.
- 7. On your computer, set up a Bluetooth Personal Area Network (PAN) with your phone:

#### For Windows Vista:

- a. Click Start > Control Panel > Network and Sharing Center.
- b. Click Manage network connections and then under Personal Area Network, double-click Bluetooth Network Connection.
- c. In the Bluetooth Personal Area Network Devices dialog box, select your phone, then click Connect.

#### For Windows XP:

- a. Click Start > Control Panel > Network Connections.
- b. Under Personal Area Network, click the Bluetooth Network Connection icon.
- c. Under Network Tasks, click View Bluetooth network devices.
- d. In the Bluetooth Personal Area Network Devices dialog box, select your phone, then click **Connect**.
- On the Internet Sharing screen on your phone, check if a connected status is displayed, which indicates that your computer has been successfully connected to the Internet using your phone as a Bluetooth modem.

#### To end the Internet connection

On the Internet Sharing screen, select Disconnect.

# 8.8 Bluetooth

Bluetooth is a short-range wireless communications technology. Phones with Bluetooth capabilities can exchange information within a distance of about 30 feet without requiring a physical connection.

#### **Bluetooth modes**

Bluetooth on your phone operates in three different modes:

- 1. **On**. Bluetooth is turned on. Your phone can detect other Bluetoothenabled devices, but not vice versa.
- 2. Off. Bluetooth is turned off. In this mode, you can neither send nor receive information using Bluetooth.
- **3. Visible**. Bluetooth is turned on, and all other Bluetooth-enabled devices within range can detect your phone.
- Note By default, Bluetooth is turned off. If you turn it on, and then turn off your phone, Bluetooth also turns off. When you turn on your phone again, Bluetooth automatically turns on.

#### To turn on or off Bluetooth on your phone

You can enable Bluetooth by selecting the Bluetooth button in the Comm Manager. You can also do the following:

- On the Home screen, select Start > Settings > Connections > Bluetooth.
- 2. Select Bluetooth > Menu > Turn On Bluetooth.

To turn off Bluetooth capabilities on your phone, select **Bluetooth** > **Menu** > **Turn Off Bluetooth**.

#### To make your phone visible

- On the Home screen, select Start > Settings > Connections > Bluetooth.
- 2. Select Bluetooth > Menu > Turn On Visibility.
  - Tip Enter a Bluetooth phone name for your phone. This will be the phone name that will be shown on another Bluetooth-enabled device when it searches and detects your phone. To enter a name, on the Bluetooth screen, select **Security** and enter a **Device name**.

#### **Bluetooth partnerships**

A Bluetooth partnership is a relationship that you create between your phone and another Bluetooth-enabled device in order to exchange information in a secure manner.

#### To create a Bluetooth partnership

- On the Home screen, select Start > Settings > Connections > Bluetooth.
- 2. Select Bluetooth > Add new device.

Your phone searches for other Bluetooth-enabled devices and lists them.

- 3. Select the desired device name in the list and select Next.
- Enter a passcode (1 up to 16 characters) to establish a secure connection, then select Next.
- 5. Wait for the paired device to accept the partnership:
- 6. On your phone, a message will appear, indicating that your phone has connected with the paired device. Select **OK**.
- 7. The name of the paired device is then displayed. You may edit and enter a new name for that device, then select **Next**.
- 8. Select the check boxes of services that you want to use from the paired device and select **Done**.

#### To accept a Bluetooth partnership

- 1. Ensure that Bluetooth is turned on and in visible mode.
- 2. Select **Yes** when prompted to establish a partnership with the other device.
- **3.** Enter a passcode (the same passcode that is entered on the device requesting the partnership) to establish a secure connection.
- 4. Select Next.
- 5. A message will appear, indicating that your phone has connected with the paired device. Select **OK**.
- 6. The name of the paired device is then displayed. You may edit and enter a new name for that device, then select **Next**.

- 7. Select the check boxes of services that you want to use from the paired device.
- 8. Select **Done**. You can now exchange information with the other device.

#### To change the display name of a Bluetooth device

- 1. On the Home screen, select Start > Settings > Connections > Bluetooth.
- 2. Select Bluetooth and then on the screen, select a Bluetooth device.
- 3. Select Menu > Edit.
- 4. Enter a new display name for the Bluetooth device, then select Next.
- 5. Select Done.

#### To delete a Bluetooth partnership

- On the Home screen, select Start > Settings > Connections > Bluetooth.
- 2. Select Bluetooth and then on the screen, select a Bluetooth device.
- 3. Select Menu > Delete, and then select Yes in the confirmation screen.
- 4. Select Done.

#### Connect a Bluetooth hands-free or stereo headset

For hands-free phone conversations or to listen to music, you can use a Bluetooth hands-free or stereo headset.

#### To connect a Bluetooth hands-free or stereo headset

- Make sure that both your phone and the Bluetooth headset are turned on and within close range, and that the headset is visible. Refer to the manufacturer's documentation to find out how to set the headset in visible mode.
- 2. On the Home screen, select Start > Settings > Connections > Bluetooth.

Note To listen to music using a wireless headset, you need to use a Bluetooth stereo headset.

- Select Bluetooth > Add new device. Your phone searches for other Bluetooth-enabled devices and displays them in the list.
- Select the name of the headset, and select Next.
- In Passcode, enter the alphanumeric passcode for the Bluetooth headset, then select Next. The passcode is usually "0000" or "1234". If these do not work, then refer to headset documentation for the code.

A message will appear saying that your phone has connected to the headset, select **OK**.

| Add Devices | 8 📼 🕅 |
|-------------|-------|
| HTC BH S100 |       |
|             |       |
|             |       |
|             |       |
|             |       |
|             |       |
|             |       |
|             |       |
|             |       |
|             |       |
| Neut        | Mana  |
| Next        | Menu  |

- 6. Enter the display name for the headset and select Next.
- 7. Select the check boxes for the **Wireless Stereo** (if available) and **Hands Free** services, and select **Done**.
- Note If the Bluetooth stereo headset becomes disconnected, turn the headset on and repeat steps 1 to 2 above. Select the stereo headset and select Menu > Set as Wireless Stereo.

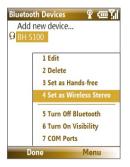

#### **Beam information using Bluetooth**

You can beam information, such as contacts, calendar items, and tasks, as well as files from your phone to your computer or to another Bluetoothenabled device.

#### Notes

- If your computer does not have built-in Bluetooth capabilities, you need to connect and use a Bluetooth adapter or dongle on your computer.
- Before beaming items to your computer, open Bluetooth Configuration or Bluetooth Settings in the Control Panel and check if there's an option for setting a location for saving beamed items.

#### To beam information from your phone to a computer

- 1. Set Bluetooth on your phone to visible mode. For information about this, see "To make your phone visible".
- Next, set Bluetooth on your computer to visible mode, create a Bluetooth partnership, then enable your computer to receive Bluetooth beams.

If your computer has Windows Vista or Windows XP SP2 and your computer's Bluetooth adapter is supported by your Windows version, do the following steps:

- a. On your computer, open **Bluetooth Devices** from the Control Panel then click the **Options** tab.
- b. For Windows Vista, select Allow Bluetooth devices to find this computer.

For Windows XP, select Turn discovery on and Allow Bluetooth devices to connect to this computer.

- c. Create a Bluetooth partnership between your phone and computer. For information about creating a partnership, see "Bluetooth partnerships".
- d. In the Options tab of Bluetooth Devices, select Show the Bluetooth icon in the notification area.
- e. To enable your computer to receive Bluetooth beams, right-click the Bluetooth icon at the bottom-right of your computer screen and select **Receive a File**.

- 3. Now you are ready to beam. On your phone, select an item to beam. The item can be an appointment in your calendar, a task, a contact card, or a file.
- 4. Select Menu > Beam [type of item].
- 5. Select the device name to which you want to beam to.
- 6. Select Beam.
- If you beamed a calendar, task, or contact item to your computer and it is not automatically added to Outlook, select File > Import and Export to import it to Microsoft Outlook on your computer.

To beam information to a Bluetooth-enabled device such as another phone, create a Bluetooth partnership then do steps 3 to 6 in the above procedure.

 
 Tip
 The default folder on your computer where beamed items are stored may be Windows XP: C:\Documents and Settings\your\_username\My Documents Windows Vista: C:\users\your\_username\My Documents

# 8.9 Windows Live<sup>™</sup>

Windows Live<sup>™</sup> gives you full Internet experience on your phone. It helps you to find information, pursue your interests, and get in touch with friends and family on the Internet easier.

Windows Live offers the following key features:

- Live Search Bar, which lets you search for information on the Web.
- Live Messenger, the next generation of MSN Messenger Mobile.
- Live Mail, the next generation of Hotmail.
- Live Search, which lets you find locations, browse maps, and check for directions.
- Live Contacts, address book for storing Live Mail, Live Messaging, and Hotmail contacts.

#### Set up Windows Live™

The first time you use Windows Live<sup>™</sup>, sign in by using your Windows Live ID, which is your Windows Live Mail or Hotmail address, and password.

#### To set up Windows Live for the first time

- On the Home screen, scroll down to on the Shortcuts Bar, then select Set Up E-mail.
- 2. On the Select Account screen, select Windows Live.
- 3. On the Windows Live screen, select Sign in to Windows Live.
- On the next screen, select the links to read the Windows Live<sup>™</sup> Term of Use and the Microsoft Privacy Statement. After reviewing them, select Accept.
- Enter your Windows Live Mail or Hotmail address and password, then select Next twice.
- **6.** Choose what information you want to synchronize online with your phone.

| Windows Live 💡 abc 🏹                                                     | Windows Live 🔤 🕿 😨 📶                                                                                   |
|--------------------------------------------------------------------------|----------------------------------------------------------------------------------------------------|
| <b>2</b> /5                                                              | <b>4</b> /5                                                                                            |
| Sign in to Windows Live<br>E-mail address:<br>Jjim-connors @ hotmail.com | Choose among the following options:<br>Store Windows Live contacts in your mobile phone's contact list |
| Password:<br>*******<br>Save password                                    | Merge duplicates contacts  Learn more  Sync e-mail                                                     |
| Sign in Cancel                                                           | Next Cancel                                                                                            |

If you choose to synchronize **Store Windows Live contacts in your mobile phone's contact list**, your online contacts will be added to the contact list and to Windows Live Messenger on your phone.

If you choose **Sync E-mail**, your Windows Live Mail or Hotmail inbox messages will be downloaded to your phone.

- 7. Select Next.
- 8. After synchronization is complete, select **Done**.

#### The Windows Live<sup>™</sup> interface

On the main interface of Windows Live™, you will see a search bar, navigation bar, and an area where you can customize to show your picture.

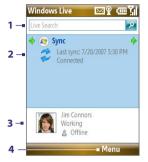

- 1 This is the Windows Live Search bar.
- 2 Press NAVIGATION left or right to switch among Live Mail, Messenger, and Sync status. Select to open/ activate the selected Windows Live component.
- 3 Select to access Windows Live Messenger settings.
- 4 Select **Menu** to access and change settings.

# 8.10 Windows Live Messenger

Live Messenger lets you send and receive instant messages online. With this mobile version of Windows Live Messenger, you enjoy many of the same cool features that you get from the desktop version, which include the following:

- Instant messaging via text and voice
- Multiple conversations
- Add emoticons
- Contact list with presence
- Send and receive files including photos
- Change status/display name
- · View contacts by online status, groups, and more
- Send messages even when a contact is offline

#### Notes

- Before you can use Live Messenger, your phone must be connected to the Internet. For information about setting up an Internet connection, see "Ways of Connecting to the Internet" in this chapter.
- You also need to have a T-Mobile data plan to use Live Messenger.

#### Launch the messenger and sign in

#### **To open Live Messenger**

Do one of the following:

- On the Home screen, select Start > Messenger.
- On Windows Live of the Home screen, Press NAVIGATION left or right until you see **Messenger**, then press ENTER.

#### To sign in and out

- 1. To sign in, select **Sign in** on the messenger screen.
- If this is your first time to sign in, a message appears to inform you that your messenger contacts will be added to the contact list on your phone. Select **OK** to add them.

Signing in may take several minutes, depending on your connection speed.

3. To sign out, select Menu > Sign Out. Your status changes to Offline.

#### Add Windows Live<sup>™</sup> contacts

You can add new Windows Live<sup>™</sup> contacts in Live Messenger or in Contacts.

#### To add a Windows Live contact in Live Messenger

- 1. Select Menu > Add new contact.
- 2. Enter the e-mail address of the contact then select OK.

#### To add a Windows Live contact in Contacts

- 1. On the Home screen, select **Start > Contacts**.
- 2. Select New then select Windows Live.
- 3. In the IM box, enter the e-mail address of the contact, which can be a Windows Live ID or any other e-mail address.

- Tip You can fill in other information about the contact, if desired. This is not absolutely necessary if you will communicate with the contact only through Windows Live Messenger or Live Mail.
- 4. Select Done.
- Follow the remaining instructions to add the new contact to your Windows Live<sup>™</sup> contact list.

#### To delete a contact

- In the messenger, select the contact and select Menu > Contact options > Remove contact.
- 2. Choose whether to block the contact.
- 3. Choose whether to also delete the contact from your phone's contact list.
- 4. Select OK.

#### Send instant messages

You can send instant messages with emoticons, and even talk by sending a voice clip. While chatting, you can send and receive files directly on a message window. You can also start conversations with several contacts and switch between their message screens, or you can invite participants to join in a conversation.

#### To start and end conversations

 In the contact list, select a contact then select Send IM to open a message screen.

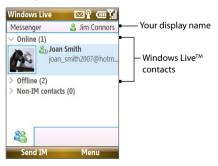

- 2. Send an instant message. See "To send an instant message with emoticon" for details.
- 3 To start a conversation with another contact, press left or right NAVIGATION to go back to the contact list, then select another contact and select Send IM again. Another message screen opens.
- To switch from one message screen to another, press left or right NAVIGATION to the display picture of the contact whom you want to talk to.

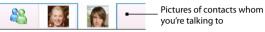

- To end a conversation with the current contact, select Menu > End conversation.
- 6. To end all active conversations, select Menu > End all conversations.

#### To send an instant message with emoticon

- 1. Select a contact and start a conversation.
- 2. Enter your text message in the text entry area of the message screen.
- 3. To add an emoticon, select **Menu > Add emoticon** then select an icon from the list of emoticons.
- 4. Select Send.

#### Tips

- To send a file, select Menu > Send. You can choose to send a picture, voice clip or any file.
- To invite one or more contacts to the conversation, select Menu > Options > Add participant.

#### To send a voice message

- 1. Select a contact and start a conversation.
- 2. Select Voice clip then start talking.
- 3. After you have spoken a message, select Send.

#### Personalize the messenger

While on the contacts list, you can do the following:

- Select Menu > Change status to set your current status (such as Busy, Out to lunch, etc.) so that your contacts will know whether or not you're available.
- Select **Menu** > **Change appearance** to change your display name, add a personal message, and add your picture.
- Select Menu > Sort by to organize contacts by online status, groups, name, or e-mail address. You can also hide offline contacts from the contact list.
- Select Menu > Add new contact to add a new Live Messenger contact.
- Select Menu > Contact options to open a menu where you can view contact properties, block the contact, remove the contact, and more.
- Select Options to see more settings.

# 8.11 Windows Live<sup>™</sup> Search

Windows Live<sup>™</sup> Search is a separate program that offers you a fast and easy way to find and view maps and local information on your phone. With Windows Live<sup>™</sup> Search, you can:

- Browse through local listings of categories.
- Locate nearby restaurants, shopping centers, etc., and check for their street addresses and phone numbers.
- View maps with directions to and from a location.
- View traffic information.

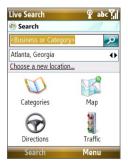

#### **To open Windows Live Search** Select **Start > Live Search**.

#### To find a location

- 1. Specify first where the location is near to. You can select from the list of cities. You can also select **Choose a new location** to enter a city, select on a map, or get a contact's address.
- 2. Enter the location that you want to find, then select Search.
- The Search Results screen then shows a list of matched places. Use the Navigation Control to browse through the list. As you browse, the address, phone number, and estimated distance of a selected item are displayed.
- 4. Select the desired location in the Search Results screen.
- On the Details screen, select Map to see the location on a map. Select Directions to Here for instructions on how to reach the location.
- Note If you connect a Bluetooth GPS receiver and set it up on your phone, Live Search can track your current position. You can use your current position as a starting point for finding a desired location.

# Chapter 9

# **Experiencing Multimedia**

9.1 Camera 9.2 Pictures & Videos 9.3 Windows Media® Player Mobile 9.4 Java Applications

#### 162 Experiencing Multimedia

# 9.1 Camera

Taking photos and shooting video clips are easy with your phone's built-in camera.

#### To open Camera

Do any of the following:

- Press the **CAMERA** button on the right side of the phone.
- On the Home screen, select **Start > Applications > Camera**.

Opening the Camera program automatically switches the screen orientation to landscape mode.

#### To exit Camera

Press (0.

Note Pressing So simply "minimizes" the Camera program, it is still runing in the background. To close the Camera program, go to Task Manager.

#### Take a photo or capture a video clip

Aim the camera at the subject and then press **CENTER SELECT** to take the shot. When capturing video, press **CENTER SELECT** to start recording; press it again to stop.

#### **Capture modes**

The Camera program lets you capture pictures and video clips by using various built-in modes. The title bar displays the active capture mode.

| Capture mode           | Function                                                                               |
|------------------------|----------------------------------------------------------------------------------------|
| Photo ( 🙆 )            | Captures standard still images.                                                        |
| Video ( 🖳 )            | Captures video clips, with or without audio.                                           |
| MMS Video ( 🛺 )        | Captures video clips suitable for sending via MMS.                                     |
| Contacts Picture ( 📝 ) | Captures a still image suitable for assigning as an identification photo to a contact. |

The available capture modes are as follows:

Picture Theme ( 🖪 )

Captures still images and places them within frames.

Sports ( 😤 )

Captures a sequence of still images (3 or 5 frames) automatically for a short duration at a defined frequency.

Using the above capture modes, the camera captures files in the following formats:

| Capture type | Format                                                           |
|--------------|------------------------------------------------------------------|
| Still Image  | JPEG                                                             |
| Video        | Motion-JPEG AVI (.avi)<br>MPEG-4 (.mp4)<br>H.263 baseline (.3gp) |
| MMS Video    | MPEG-4 (.mp4)<br>H.263 baseline (.3gp)                           |

#### To change the capture mode

On the Camera screen, press **NAVIGATION** right until you see the capture mode icon you want to use on the upper-left part of the screen.

#### **Camera mode icons and indicators**

The camera icons and indicators disappear from the screen after **3** seconds. Press one of the SOFT KEYs to make them reappear.

#### The Camera [Photo] screen

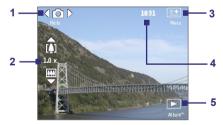

- 1 Indicates the current capture mode.
- 2 Indicates the current zoom ratio. Press NAVIGATION up or down (Landscape orientation) to increase or decrease the zoom level.

#### 164 Experiencing Multimedia

- **3** Select to open the Camera Settings screen.
- 4 Depending on the capture mode, this shows the remaining, available shots of pictures that you can take or remaining duration that can be recorded. While recording video, this shows the recorded duration.
- **5** Select to open Pictures & Videos.

#### The Camera [Video] screen

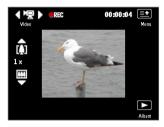

The Recording Status indicator Binks while video recording is in progress.

#### The Camera [Picture Theme] screen

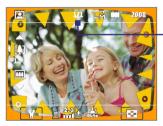

Displays the current and total number of photos that can be taken using the selected template.

#### **Quick Settings Menu**

The Quick Settings Menu provides a quick way of adjusting some camera settings. Select on the screen to open the menu.

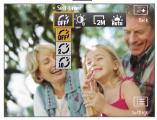

#### **Note** The available settings on the menu depend on the Capture mode selected.

Use the **NAVIGATION WHEEL** to select the setting you want to change. Press **NAVIGATION** up or down to go through the options per setting, then press **CENTER SELECT** to choose the option.

| lcon               | Function                                                                                                    |
|--------------------|----------------------------------------------------------------------------------------------------|
| OFF                | Select the Self-timer option for capturing images: <b>Off, 2 seconds</b> , or <b>10</b><br><b>seconds</b> . Selecting <b>2 seconds</b> or <b>10 seconds</b> delays the capturing by<br>the specified time after you press <b>CENTER SELECT</b> . |
| $\mathbf{Q}_{1.0}$ | Increase or decrease the brightness level. When selected, press<br>NAVIGATION up or down to adjust the brightness.                                                                                                    |
|                    | Only available in Picture Theme mode. Allows you to select a template to use for Picture Theme mode.                                                                                                    |
| 2M                 | Choose the resolution to use when capturing video or images.                                                                                                    |
| Auto               | Specify the white balance setting such as <b>Auto</b> , <b>Daylight</b> , <b>Night</b> ,<br><b>Incandescent</b> , and <b>Fluorescent</b> to suit the lighting environment.                                                                       |

#### **Use zooming**

Before capturing a still image or a video clip, you can first zoom in to make the object in focus move closer, and you can zoom out to make the object move farther away. In all capture modes, press NAVIGATION up on your phone to zoom in, NAVIGATION down to zoom out.

#### 166 Experiencing Multimedia

The camera zoom range for a picture or video depends on the capture mode and capture size. Also, please note the capture sizes available for certain capture formats also vary from one capture mode to another.

Tip To know if zooming is possible for the selected resolution and/or format, check if the zoom images (i.e. the arrows and trees) on the left side of the screen appear or not. If you do not see these images, zooming is not possible.

### **Quick Send**

Quick Send lets you quickly send photos you have taken using the phone camera to your online T-Mobile album or journal account or a contact via e-mail or Picture Message.

Note Quick Send is only available for Photo, Picture Theme, and Contacts Picture capture modes. When capturing video and Quick Send is enabled, the Review screen appears after you stop capturing. See "The Review screen" below for details.

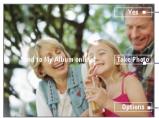

Select (Right **SOFT KEY**) to send the photo to the default destination.

Select (**CENTER SELECT** key) to take another photo without sending the current photo.

Select (Left **SOFT KEY**) to open the Quick Send options screen.

#### To change Quick Send settings

Quick Send options let you send the photo to another destination, edit the message before you send out the photo, set the photo as a myFaves icon, change the default destination, and more. You can access the Quick Send options by selecting **Options** on the Quick Send screen.

#### To change the default destination

- On the Camera screen, select Menu > Settings > Quick Send tab > Default Destination > Replace.
  - Note You must be in the Photo capture mode to be able to see the Quick Send tab.

- Tip You can also change the default destination on the Quick Send screen by selecting **Options > Change Default Destination**.
- 2. On the Replace screen, select the new destination and select Select.
- 3. On the confirmation screen, select **OK** to change the default destination.

#### **To disable Quick Send**

By default, the Quick Send screen appears after you have taken a photo using one of the supported capture modes.

To disable the Quick Send screen, on the Camera screen, select **Menu > More > Quick Send** tab **> Quick Send > Off**.

Note When Quick Send is disabled, the Review screen will appear after capturing a photo or video.

#### **The Review screen**

After capturing a photo or video, you will be presented with options that you can do with the captured media file.

Note The Review screen only appears after a photo or video is captured when Quick Send is disabled or the capture mode is not supported by Quick Send.

| lcon              | Function                                                                                                    |
|-------------------|----------------------------------------------------------------------------------------------------|
|                   | Select to go back to the Camera screen.                                                                                        |
| Ē                 | Select to delete the captured image or video clip.                                                                             |
| $\mathbf{\times}$ | Select to send the captured image or video clip to someone via e-mail<br>or Picture Message.                                   |
| Q                 | Select to switch to Pictures & Videos to show the still image, or switch to Windows Media® Player to play back the video clip. |
| 22                | Select to associate the photo to a selected contact. (Contacts Picture mode)                                                   |
|                   |                                                                                                    |

Note After you have taken photos in **Sports** mode, the total number of consecutive shots is shown at the lower right corner of the Review screen. Press **NAVIGATION** up or down to browse through the sequence of photos.

#### 168 Experiencing Multimedia

#### Camera Capture and Advanced Settings

Select  $\mathbf{E}$  >  $\mathbf{E}$  on the Camera screen to open the Camera settings screen where you can add a picture effect, change the quality, customize capture settings, adjust camera display properties, and more.

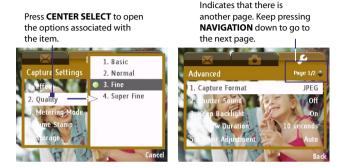

#### To change Capture Settings or Advanced settings

- 1. Press NAVIGATION left/right to select either the Capture Settings or Advanced tab.
- Press NAVIGATION up/down to choose the setting the change. When a setting is selected, press CENTER SELECT to see the available options for the particular setting.
- 3. Choose the option you want, then press CENTER SELECT.
- 4. Select **Back** to close the Settings screen.

## 9.2 Pictures & Videos

The Pictures & Videos program allows you to view and manage photos, animated GIFs, and video files on your phone.

## Copy pictures, animated GIFs and video clips

You can copy pictures and animated GIFs from your PC or a storage card to the My Pictures folder, and copy video clips to the My Videos folder on your phone.

For more information about copying files from your PC to your phone, see Windows Mobile Device Center or ActiveSync Help on your PC.

Note You can also copy pictures and video files from your PC to your phone using a memory card. Insert the memory card into the memory card slot on your phone, and then copy them from your PC to the folder you created on the memory card.

## **View media files**

- 1. On the Home screen, select Start > Pictures & Videos.
- Select a media file and select View (if picture or GIF animation) or Play (if video file) to view or play back the file.

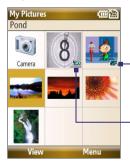

This icon **GF** indicates that the file is a GIF animation file. Select **View** to play back the file.

This icon 2014 indicates that the file is a video file. Select **Play** to play back the file in Windows Media<sup>®</sup> Player Mobile.

Note If you cannot find the media file in the default My Pictures folder, select **Menu > Folders > My Device** to go to other folders.

### **Pictures & Videos menu**

Select a media file onscreen and select **Menu** to open a list of options that you can do with the selected media file.

You can choose to send the selected media file via one of your messaging accounts, beam it to another device, play the pictures as a slide show, send the picture to your Windows Live MySpace account, and more.

Select **Options** to customize picture settings and slide show playback preferences.

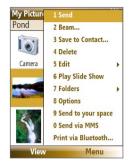

Note The available menu options depend on the selected media file.

When viewing a picture file, select **Menu > Use as Home Screen** to set the picture as your Home Screen background. You can also do minor touch ups to the picture such as rotate and crop by selecting **Menu > Edit**.

## Send photos to your Windows Live Space

If you created your own Live Space, you can send pictures from your phone to your Live Space.

#### To upload a picture to your Live Space

- On the Home screen, select Start > Pictures & Videos.
- Select a picture then select Menu > Send to your space.

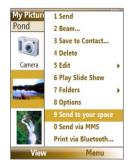

After sending a picture to your Live Space, you can use Internet Explorer<sup>®</sup> to sign into your Live Space and check whether the picture has been successfully uploaded.

#### To go to your Live Space on your phone

- On the Home screen, select Start > Internet Explorer.
- In Internet Explorer<sup>®</sup>, select Menu
   Address Bar. In the address bar, enter "http://spaces.live.com" then select Go.
- 3. On the Mobile Live Space's Web page, select Sign in.
- Enter your E-mail and Password and select Log In.

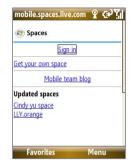

- 5. On the next Web page, select Your space.
- Wait for your Live Space to be loaded in Internet Explorer<sup>®</sup>, then select the sharing home page of your Live Space. You will see the picture here.

| obile.spaces.live.com/t 😰 🔁 🏹                                                                                                    | obile.spaces.live.com/r 😰 💬 🏹                             |
|----------------------------------------------------------------------------------------------------|-----------------------------------------------------------|
| (2) Spaces                                                                                                    | (2) Spaces                                                |
| Jim                                                                                                    | Jim                                                       |
| Stats   Views today: 0                                                                                                    | Profile                                                   |
| Recent comments<br>There are no comments.                                                                                                    | <u>Blog</u>                                               |
| [2] Jim home       [4] Add blog-entry       [5] Add photos       [6] Messages       [0] Windows live Spaces       [1] Los of aces       Favorites | Photos<br>Mobile photos (6)   7/22/2007<br>Favorites Menu |
| <br>Sharing home page of Live<br>Space link                                                                                                    | Uploaded picture                                          |

#### To go to your Live Space on your computer

- 1. Open Internet Explorer® on your PC.
- 2. On the address bar, enter "http://spaces.live.com/" then press ENTER.
- 3. In the Windows Live Spaces Web site, click Your space.
- 4. Move the mouse pointer over to your Windows Live ID, then click Sign In.

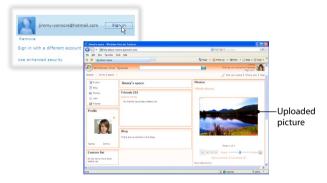

## 9.3 Windows Media® Player Mobile

You can use Windows Media® Player Mobile to play digital audio and video files that are stored on your phone or on a network, such as on a Web site.

#### To open Windows Media Player Mobile Select Start > Windows Media.

## About the controls

By default, these hardware buttons are assigned to Windows Media® Player Mobile functions.

Tip To change the assigned hardware buttons, on the Playback screen, select Menu > Options > Buttons.

| То                                          | Press                   |
|---------------------------------------------|-------------------------|
| Play or pause                               | CENTER SELECT           |
| Skip to a previous file                     | NAVIGATION left         |
| Skip to the next file                       | NAVIGATION right        |
| Increase the volume                         | NAVIGATION up           |
| Decrease the volume                         | NAVIGATION down         |
| Turn the sound on or off quickly (mute)     | #                       |
| Switch to full screen during video playback | 0                       |
| Change rating                               | *                       |
| Fast-forward a file                         | NAVIGATION right (hold) |
| Rewind a file                               | NAVIGATION left (hold)  |

## About the screens and menus

Windows Media® Player Mobile has three primary screens:

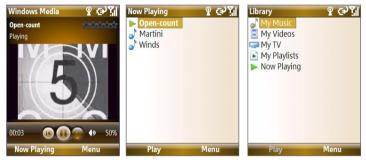

#### **Playback screen**

The default screen that displays the playback controls and the video window.

#### **Now Playing screen**

This special playlist indicates the current file being played and files that are queued up to play next.

#### Library screen

The screen that lets you quickly find your audio files, video files, and playlists.

When you copy new media files to your phone, select **Menu > Update Library** to update the contents of the library.

Select **Menu** to open a list of options that you can do in a particular screen The commands on this menu vary, depending upon which screen you are viewing.

## About licenses and protected files

Some media files have associated licenses that protect them from being unlawfully distributed or shared.

If you want to copy a protected file from your PC to your phone, use the Windows Media<sup>®</sup> Player on your PC to synchronize the file to your phone. This will ensure that the license is copied along with the protected file. For more information about synchronizing files to your phone and other mobile devices, see the Windows Media<sup>®</sup> Player Help.

Note You can view the protection status for a file by checking its file properties (Menu > Properties).

## Synchronize video and audio files

Install Microsoft Windows Media<sup>®</sup> Player 11 on your PC to synchronize digital media files from your PC to your device. This ensures that protected files and album art (for skins) are copied to your phone correctly.

#### To synchronize content to your phone automatically

- 1. On your PC, start Windows Media® Player and then connect your phone to your PC.
- 2. In the Device Setup Wizard, select Yes, Search my computer now.
  - **Note** If you have previously searched your PC for media files using Windows Media Player, this step is skipped.
- 3. The Device Setup Wizard then shows the device name (or shows "Storage Card" if you have inserted one on your phone). Click **Finish**.
- On the leftmost pane of Windows Media<sup>®</sup> Player, right-click your phone then click Set Up Sync.

| 💿 wi                | ndows Media Player                                                           |                          |                    |          |        |      | = 🗆 X                                                                                                    |
|---------------------|------------------------------------------------------------------------------|--------------------------|--------------------|----------|--------|------|----------------------------------------------------------------------------------------------------|
| 3                   | Now Playin                                                                   | g                        | Library            | Rip      | Burn   | Sync | URGE »                                                                                                    |
|                     | Create Playkst<br>The Classics<br>The Collection<br>Like Humans Do           | ><br>Title<br>Primary Vi | 10<br>             | • Search |        | P -  | T-Mobile Juno<br>T-Mobile<br>52.MB                                                                                                    |
|                     | Sample Playlist Library Artist Abum Abum Songs Genre Tear Year               | Artist                   | Album<br>Playlists | Songs    | Genre  | Year | 16 MB remaining                                                                                                    |
| * <b>()</b><br>* [] | Rating     URGE     TrHoble Juno     Open     Show More Views     Start Sync | Additional               | Views              | Parental | Folder |      | Drag items here<br>to create a list to sync<br>from "I-Mobile Juno' to<br>your computer<br>or<br><u>Shuffle music</u><br>In 17-Mobile Juno'. |
|                     | Shuffle<br>Sync Previously Skip<br>Format<br>End Sync Partnershi             |                          |                    | Rating   |        |      | 🖉 Start Sync                                                                                                    |
|                     | Set Up Sync<br>Advanced laytions                                             | ¥                        | 0 = (              | 144      | • 144  | • )  | 2                                                                                                    |

- Note You can also sync your storage card if you have one installed on your phone. To set up media synchronization, right-click **Storage Card** then click **Set Up Sync**.
- 5. On the Device Setup dialog box, select Sync this device automatically.
- If you created your own playlists, select your desired playlist(s) from the list box at the left, then click Add to add them to the list of playlists to sync on the right.

| 🕽 Windows Media Player - Device Setup                                                |                    |                                          |
|--------------------------------------------------------------------------------------|--------------------|------------------------------------------|
| T-Mobile Juno (52.1 MB)                                                              |                    | Device Setup<br>Select Playlists to Sync |
| Sync this device automatically<br>Available playlists:                               | Playlists to sync: |                                          |
| Personal PlayMists V<br>The Classiss<br>Ule Humans Do (radio edk)<br>Sample PlayMist | Add > <            | 88% full                                 |
| New Auto Playlist                                                                    | Shuffle what syncs | Priority: 🜗 🬗                            |
|                                                                                      |                    | Finish Cancel                            |

#### 7. Click Finish.

The files begin synchronizing to your phone. The next time you connect your phone to your PC while Windows Media<sup>®</sup> Player is running, synchronization will start automatically.

See "Play media" for instructions on how to play media files.

#### To synchronize content manually to your phone

- 1. If you have not set up synchronization between your phone and PC, follow steps 1 to 3 in "To synchronize content to your phone automatically."
- Click the Sync tab on the Windows Media<sup>®</sup> Player. Select a Playlist or a Library on the left panel of the Windows Media<sup>®</sup> Player.
- 3. From the content list, drag files you want to sync to your phone to the right panel of the Windows Media<sup>®</sup> Player.

4. Click Start Sync to start copying files to your phone.

|                                                                                                    | Now Playing                                                                                                    | Library                                                                                                    | Rip                                                                                                    | Bum     | Sync                                                                                                    |    | Si ya da                                                                                                    |
|----------------------------------------------------------------------------------------------------|----------------------------------------------------------------------------------------------------|----------------------------------------------------------------------------------------------------|----------------------------------------------------------------------------------------------------|---------|----------------------------------------------------------------------------------------------------|----|----------------------------------------------------------------------------------------------------|
| tusic Playlists • The<br>Stylists                                                                                                    | Classics                                                                                                    |                                                                                                    |                                                                                                    | 🔲 • 📖 • | Snarch                                                                                                    | ρ. | -O Triable                                                                                                    |
| Courter Nutlet     Courter Nutlet     Courter | The Massim G.,           The Massim T.,         Not Age           Not Age         Not Age           Not Age         Not Age           Segs per Tom.,         Geogep Tom.,           Geogep Tom.,         Geogep Tom.,           Geogep Tom.,         Geogep Tom.,           Geogep Tom.,         Geogep Tom.,           Geogep Tom.,         Geogep Tom.,           Strip Lenne         Strip Lenne           Bring Age Jahn         None and Ma.,           Home and Ma.,         Mose and Ma.,           Home and Ma.,         Homes and Ma.,           Home and Ma.,         Homes and Ma.,           Notes and Ma.,         Homes and Ma.,           Homes and Ma.,         Homes and Ma.,           Homes and Ma.,         Homes and Ma.,           Homes and Ma.,         Homes and Ma.,           Homes and Ma.,         Homes and Ma.,           Homes and Ma.,         Homes and Ma.,           Homes and Ma.,         Homes and Ma.,           Homes and Ma.,         Homes and Ma.,           Homes and Ma.,         Homes and Ma.,           Homes and Ma.,         Homes and Ma.,           Homes and Ma.,         Homes and Ma.,           Homes and Ma.,         Home | 2229 0001<br>149 0001<br>149 0001<br>144 000<br>422 000<br>353 000<br>243 000<br>243 000<br>243 000<br>244 000<br>244 000<br>255 000<br>255 000<br>207 000<br>255 000<br>257 000<br>257 0000<br>257 0000<br>257 0000<br>257 00000<br>257 0000<br>257 0000<br>257 000000 | Cased<br>Cased<br>Cased |         | 200 200 2000<br>2000 2000<br>200000000 |    | Tatelie<br>Station<br>Laston<br>2014 Fernance<br>2014 Fernance<br>2014 Fe |
|                                                                                                    |                                                                                                    |                                                                                                    |                                                                                                    |         |                                                                                                    |    | 💈 Start Sync                                                                                                    |

Drag files from the content

Playlist or library content list

Start Sync

#### Notes

- Use Windows Media® Player 11 or later on your PC to synchronize (copy) media files to your phone.
- Audio files copy faster if Windows Media® Player is configured to automatically set the quality level for audio files copied to your phone. For more information, see the Windows Media® Player Help.

### **Play media**

Use the library to find and play songs, videos, and playlists that are stored on your phone or storage card.

#### To update the Library

You need to update the Library in Windows Media<sup>®</sup> Player Mobile first before you can view and play media on your device.

- 1. Select Start > Windows Media.
- On the Library screen, select Menu > Update Library to update the library list.

- Tip If you do not see the Library screen when you open Windows Media® Player Mobile, select **Menu > Library** to go to the Library.
- 3. Select Done.

#### To play video and audio files on your phone

- 1. Select a category (for example, My Music or My Playlists).
- Select the item that you want to play (such as a song, album, or artist name), and then select Play.
- Note To play a file that is stored on your phone but is not in a library, on the Library screen, select **Menu > Open File**. Select the item that you want to play (such as a file or a folder), and select **Play**.

## Playlists

A playlist is a list of digital media files that play in a specified order. By using playlists, you can group audio and video files together for convenient playback.

In Windows Media<sup>®</sup> Player on your PC, you can create playlists and synchronize them with your phone.

In Windows Media<sup>®</sup> Player Mobile on your phone, playlists are available in the Library under the My Playlists category. There is also a temporary playlist, called Now Playing, which lists the currently playing file, as well as any files that have been queued up to play next. You can create a new playlist on your device by saving the current Now Playing playlist and by giving it a new name.

#### To save a new playlist

- 1. If you are not on the Library screen, select Menu > Library.
- 2. Select a category (for example, My Music or My Playlists).
- Select a media file that you want, then select Menu > Queue Up. This adds the file to the Now Playing list.

Repeat this step until you have added all desired media files to the Now Playing list.

Note You cannot select multiple files simultaneously.

- 4. After adding the media files, select Menu > Now Playing.
- 5. On the Now Playing screen, select **Menu > Save Playlist**.

- 6. Enter the playlist name then select Done.
- 7. To play back the playlist you created, select My Playlists in the Library, select your playlist, then select **Play**.

## Troubleshooting

For more information, see the Troubleshooting Windows Media<sup>®</sup> Player Mobile page at the Microsoft Web site (<u>http://www.microsoft.com/</u> windows/windowsmedia/player/windowsmobile/troubleshooting.aspx).

# 9.4 Java Applications

MIDlets are Java<sup>™</sup>-based applications that can run on mobile devices. Your phone supports Java 2 Edition, J2ME<sup>™</sup>. Java allows you to download Javabased applications, such as games and tools that are specifically designed for mobile devices. Java gives you the flexibility of installing and managing additional J2ME applications from the Internet.

## Install and run MIDlets/MIDlet suite

#### To install MIDlets from the Internet

- 1. On the Home screen, select Start > Applications > Java Applications. The Java screen appears.
- 2. Select Menu > Install > Browser to open Internet Explorer<sup>®</sup> Mobile.
- 3. Locate the MIDlet/MIDlet suite while connected to the Internet.
- 4. Select the MIDlet/MIDlet suite to download.
- 5. To start installing the MIDlet/MIDlet suite, select Yes.
- 6. Select Done to confirm the installation.

#### Notes

- You can cancel the installation at any time.
- Downloaded MIDlets/MIDlet suites will be automatically saved in the My Documents folder.

#### To install MIDlets from a PC

You can install the MIDlets/MIDlet suites on your phone from a PC using the USB sync cable, or Bluetooth. MIDlets copied to your phone using Bluetooth or e-mail attachments are automatically saved in the My Documents folder.

#### To install MIDlets from a local folder

- On the Home screen, select Start > Applications > Java Applications. The Java screen appears.
- Select Menu > Install > Local Files to install the MIDlets on your phone.
- Select the MIDlet/MIDlet suite from the list by using the NAVIGATION WHEEL.
- 4. Select Install.
- Select a folder where to install the MIDlet, then select OK.

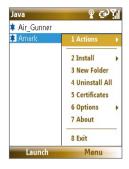

#### To run MIDlets/MIDlet suites on your phone

- On the Home screen, select Start > Applications > Java Applications. The Java screen appears.
- 2. Select a MIDlet/MIDlet suite from the list by using the **NAVIGATION** WHEEL.
- 3. Press CENTER SELECT or select Launch to run the MIDlet.

## Manage MIDlets/MIDlet suite

You can organize the MIDlets/MIDlet suites into folders. You can also uninstall, move or rename MIDlets/MIDlet suites.

#### **To uninstall a MIDlet**

Before you uninstall a MIDlet/MIDlet suite, make sure that it is not running.

- 1. On the Java screen, select the MIDlet/MIDlet suite by using the NAVIGATION WHEEL.
- 2. Select Menu > Actions > Uninstall.
- 3. Select OK to confirm.

Note On the Java screen, select Menu > Uninstall All to uninstall all MIDlets.

#### To update a MIDlet/MIDlet suite

Java will search for updates for the selected MIDlet/MIDlet suite where it was installed from before.

- 1. On the Java screen, select the MIDlet/MIDlet suite by using the NAVIGATION WHEEL.
- 2. Select Menu > Actions > Update. Java then searches for updates.
- 3. Select Yes or No depending on the update scenario.

#### To change the display name of a MIDlet or folder

- 1. On the Home screen, select Start > Applications > Java Applications. The Java screen appears.
- 2. Select a MIDlet/MIDlet suite or folder by using the **NAVIGATION WHEEL**.
- 3. Select Menu > Actions > Rename.
- 4. Enter a new name for the MIDlet then select Save.

#### To move a MIDlet or folder to another location

- 1. On the Java screen, select the MIDlet/MIDlet suite or folder by using the **NAVIGATION WHEEL**.
- 2. Select Menu > Actions > Move.
- **3.** Select the location where you want to move the MIDlet or folder to then select **OK**.
- Tip Select Menu > New Folder to create a new folder.

#### To view protection information of a MIDlet

If the MIDlet/MIDlet suite is protected by DRM (Digital Rights Management), there are some restrictions on how you can use the MIDlet/MIDlet suite. DRM is a technology used by publishers to control access to digital data.

- 1. On the Java screen, select the MIDlet/MIDlet suite or folder by using the **NAVIGATION WHEEL**.
- 2. Select Menu > Actions > Protection.
- 3. Choose the information you want to view and select Select.

# **Chapter 10** Using Other Applications

10.1 Microsoft® Office Mobile 10.2 Microsoft® Office Word Mobile 10.3 Microsoft® Office Excel® Mobile 10.4 Microsoft® Office PowerPoint® Mobile 10.5 Adobe® Reader® LE 10.6 Speed Dial 10.7 Voice Command

# **10.1 Microsoft® Office Mobile**

**Microsoft® Office Mobile** consists of three applications that let you view and edit Microsoft documents. These 3 applications are:

- Microsoft\* Office Word Mobile lets you view and edit Microsoft Word documents and text files.
- **Microsoft**<sup>®</sup> **Office Excel**<sup>®</sup> **Mobile** lets you view and edit Microsoft Excel worksheets.
- Microsoft<sup>®</sup> Office PowerPoint<sup>®</sup> Mobile lets you view Microsoft PowerPoint slides.

To learn how to copy files, see "Managing and Backing Up Files" in Chapter 4.

## 10.2 Microsoft® Office Word Mobile

Microsoft<sup>®</sup> Office Word Mobile gives you editing and viewing capabilities for your Word documents and text files.

#### **To open Word Mobile**

Select Start > Office Mobile > Word Mobile.

#### Notes

- Word Mobile does not fully support some features of Microsoft Word. Some data and formatting may be lost when you save the document on your phone.
- Currently, Word Mobile also does not support viewing of Office 2007 Word documents. Added support for Office 2007 format may be available in late 2007. See Windows Mobile<sup>®</sup> Web site for details.

## **View documents**

#### To open a document

- In Word Mobile, select Menu and choose the location where the .doc, .rtf, or .txt file is saved.
- 2. Locate the file you want to open and select Select.
- Note You can only open one document at a time. You must close the opened document first before you can open another document.

#### To change the zoom ratio

Select **View** and then on the menu, select the zoom ratio to use.

Select **View** > **Wrap to Window** to adjust the text flow so that the text wraps based on the screen size. This way, you do not need to scroll right to read long paragraphs or sentences.

Note Text in tables cannot be wrapped.

#### To change scrolling preference

Select Menu > Scroll Up/Down and then select By Page or By Line.

#### To find a word in a document

- 1. Select Menu > Find.
- Type in the word you want to find in Find What. Select Match case and/or Whole words only if needed.
- 3. Select Find.

#### To close the document

Select Menu > Close File.

## **Edit and send documents**

In order to edit Word documents or text files, you need to switch to Edit mode. To switch to Edit mode, select **Menu > Edit**.

#### To type words into the document

- In the document, use the NAVIGATION WHEEL to position the cursor where you want to insert the text.
  - Tip Select Menu > Format to change the font format. You can use Bold, Italic, Underline, and Highlight.
- 2. Type in the text using the QWERTY keyboard.
  - Tip If you are using a formatting style and you want to revert to no formatting style, select **Menu > Format** and select the formatting style you are using from the menu.

#### 186 Using Other Applications

#### To save the document

- 1. Select Menu > File > Save As.
- 2. Type in the Name you want to use for the edited document and select the Location where you want to save the document.
- 3. Select Save.

#### To send the document through e-mail

- 1. Select Menu > File > Send.
- 2. In the Messaging screen, select the E-mail account you want to use to send the document and select **Select**.
- 3. In the e-mail, the file is automatically appended as an attachment.
- 4. Enter the recipient name and select Send.

## 10.3 Microsoft<sup>®</sup> Office Excel<sup>®</sup> Mobile

Microsoft<sup>®</sup> Office Excel<sup>®</sup> Mobile gives you editing and viewing capabilities for your Excel worksheets.

#### To open Excel Mobile

#### Select Start > Office Mobile > Excel Mobile.

Note Excel Mobile does not fully support some features such as Microsoft Excel. Some data and formatting may be lost when you save the workbook on your phone.

## View worksheets

#### To open a file

- 1. In Excel Mobile, select **Menu** and choose the location where the **.xls** file is saved.
- 2. Locate the file you want to open and select Select.
- Note You can only open one workheet at a time. You must close the opened worksheet first before you can open another worksheet.

By default, the worksheet opens in Full Screen mode, to change the view mode, press the left **SOFT KEY** (to show the View menu) and select **View > Full Screen**.

#### To view the contents of a cell

There are times that the text in a cell cannot be fully displayed onscreen. To view the text in the cell in its entirety, select the cell and then select **View > Cell Text**.

#### To immediately view an area in the worksheet

- 1. In the worksheet, select View > Overview
- 2. Use the **NAVIGATION WHEEL** to move the rectangular marquee to the area you want to view.
- 3. Press CENTER SELECT.

#### **To use Freeze Pane**

1. Select the cell that is after and below the row and column you want to freeze.

For example, if you want to freeze **column E** and **row 4**, you should select cell **F5**.

Select View > Freeze Panes. To unfreeze the panes, select View > Unfreeze Panes.

#### To change the zoom ratio

Select **View > Zoom** and then select the zoom ratio to use.

#### To switch to another worksheet

If your Excel file has multiple worksheets, you can go to a different worksheet by selecting **View > Sheet** and then select the worksheet you want to view.

## **Edit and send worksheets**

In order to edit Excel worksheets, you need to switch to Edit mode. To switch to Edit mode, select **Menu > Edit**.

#### To edit the cell text

- Select the cell whose text you want to edit and select Menu > Edit > Cell Text.
- 2. Type in the text and select Done.

#### 188 Using Other Applications

#### To delete the cell content

Select the cell whose content you want to delete and select **Menu > Edit >** Clear Cell.

Tip You can select multiple cells by selecting **Menu > Select** and then choosing what to select in the worksheet.

#### To edit the cell range of a defined name

If your worksheet contains defined names created in Microsoft Excel on the PC, you can edit the cell range of the defined name.

- 1. Select Menu > Edit > Define Name.
- 2. In Range Name, select the name whose cell range you want to change.
- 3. In Refers to, type in the new cell range.
- 4. Select Done.

#### To delete cells

Select the cell you want to delete and select **Menu > Edit > Delete Cells**.

Tip You can select multiple cells to delete by selecting Menu > Select and then choosing what to select in the worksheet.

#### To copy and paste cell contents

- Select the cell(s) you want to copy and then select Menu > Edit > Copy.
  - Tip You can select multiple cells to delete by selecting Menu > Select and then choosing what to select in the worksheet.
- Select the cell(s) where you want to copy the cell contents to and select Menu > Edit > Paste.

#### To insert a row or column

Select the cell where you want to insert a row or column and then select **Menu > Insert > Row** or **Column**. If you insert a row, the row will be inserted above the selected cell; if you insert a column, the column will be inserted at the left of the selected cell.

Tip You can also shift the contents of a row or column. To shift, select the cell you want to shift and select Menu > Insert > Shift Right or Shift Down.

#### To go to a cell

Select **Menu > Tools > Go To** and then enter the **Cell reference or name**. Select **OK**.

Tip You can also sort and find text in the worksheet by selecting Menu > Tools > Sort or Find.

#### To undo and redo an action

Select Menu > Undo [Action] or Redo [Action].

#### To save the worksheet

- 1. Select Menu > File > Save As.
- Type in the Name you want to use for the edited worksheet and select the Location where you want to save the worksheet.
- 3. Select Save.

#### To send the document through e-mail

- 1. Select Menu > File > Send.
- 2. In the Messaging screen, select the E-mail account you want to use to send the worksheet.
- 3. In the e-mail, the file is automatically appended as an attachment.
- 4. Enter the recipient name and select Send.

# 10.4 Microsoft® Office PowerPoint® Mobile

Microsoft<sup>®</sup> Office PowerPoint<sup>®</sup> Mobile gives viewing capabilities for your PowerPoint presentations.

#### **To open PowerPoint Mobile**

Select Start > Office Mobile > PowerPoint Mobile.

#### To open a file

- In PowerPoint Mobile, select Menu and choose the location where the .ppt file is saved.
- 2. Locate the file you want to open and select Select.

#### To go through the slides of the presentation

Press NAVIGATION right to go forward in the presentation; press NAVIGATION left to go back to the previous action or slide of the presentation.

You can also go to a particular slide in your presentation by pressing the right **SOFT KEY** (to show the Menu) and selecting **Menu > Go to Slide** then choosing the slide to go to.

#### To view a custom show

You can view custom shows that you created on Microsoft PowerPoint on your phone.

- 1. Press the right SOFT KEY to show Menu.
- Select Menu > Custom Show and then select the custom show you want to view on the list.

#### To zoom in on a slide

- 1. Press the right SOFT KEY to show Menu.
- 2. Select Menu > Zoom In.
- Note You cannot go the next or previous slide when you zoom in. You need to zoom out first to be able to go to the next or previous slide. To zoom out, select Menu > Zoom Out.

#### To set PowerPoint Mobile preferences

- 1. Press the right SOFT KEY to show Menu.
- 2. Select Menu > Options.
- 3. Set the Orientation and Playback options and select Done.

#### To show links in a slide

You can show and activate hyperlinks in slides that you created on Microsoft PowerPoint on your phone.

- 1. Press the right SOFT KEY to show Menu.
- 2. Select Menu > Show Links.
- Press CENTER SELECT to activate the hyperlink. If there is more than one hyperlink on the slide, use NAVIGATION WHEEL to select the hyperlink you want to activate.

#### To end the presentation

Press the right SOFT KEY (to show End) and select End.

#### 192 Using Other Applications

## 10.5 Microsoft® Office OneNote® Mobile

Microsoft Office OneNote Mobile lets you easily create notes with audio and images. Create the notes in your phone, then synchronize them with your PC to keep your OneNote files up-to-date.

Note You need an ActiveSync partnership between your PC and phone and Microsoft Office OneNote in your PC to synchronize OneNote files.

#### To open OneNote Mobile

#### Select Start > Office Mobile > OneNote Mobile.

OneNote Mobile opens with the list of notes in your phone. Select **Menu** to let you rename a file and set the sort order of the list.

#### To create a new OneNote file

- 1. In OneNote Mobile, select New.
- **2.** Enter the note by typing in text or by adding pictures or audio. You can do the following when creating your note.
  - To add an audio file into the note, select Menu > Insert Recording.
  - To take a picture and add it into the note, select Menu > Take Picture.
  - To add a picture from file into the note, select Menu > Insert Picture.
  - To create a bulleted or numbered list, select Menu > List > Numbered or Bulleted.
  - To change the text format, select Menu > Format.
  - Tip If you are using a formatting style and you want to revert to no formatting style, select **Menu > Format** and select the formatting style you are using from the menu.
- 3. After completing the note, select Done.

## 10.6 Adobe® Reader® LE

Adobe® Reader® LE lets you view Portable Document Format (PDF) files.

When you open a password-protected PDF file, you will be prompted to enter the password before the file can be opened.

#### To open a PDF file on your phone

- 1. Select Start > Applications > Adobe Reader LE.
- 2. Select Open.
- 3. Browse to a folder and select the PDF file you want to open.
- Note To open another PDF file, select **Open > Menu > Browse For File**. You can also open a PDF file from File Explorer by selecting it.

#### To navigate through a PDF file

You can do any of the following:

- Use the NAVIGATION CONTROLS to scroll through the pages.
- Select Menu > Go To and select an option to go to a specific page in the PDF file.

While reading a PDF file, select **Menu** to open a list of options that lets you zoom in, directly go to a bookmark, find text in the file, and more.

## 10.7 Speed Dial

You can create speed dial entries for frequently-called numbers or frequently-accessed items so you can dial a number or access an item by pressing a single key.

#### To create a speed dial entry for a contact

- 1. On the Home screen, select Start > Contacts.
- 2. Select a contact.
- 3. Press CENTER SELECT to view the contact details.
- Select the desired phone number and select Menu > Add to Speed Dial.

#### 194 Using Other Applications

- 5. Enter appropriate details in Name, Value, and Keypad assignment .
- Select Done. To quit at any time during this process, select Menu > Cancel.

#### To create a speed dial entry for an item

- 1. On the Home screen, select **Start** then choose (just highlight) the item you want.
- 2. Select Menu > Add Speed Dial.
- 3. Enter details in Name, Value, and Keypad assignment.
- Select Done. To quit at any time during this process, select Menu > Cancel.
- Note The first speed dial location is generally reserved for your voice mail. Speed Dial uses the next available location by default. If you want to place a number in a location that is already used, the new number replaces the existing number.

#### To retrieve a voice mail message

On the Home screen, press and hold the to access your voice mailbox, and follow the prompts to retrieve your messages.

#### To make a call or launch a program using Speed Dial

If you have assigned a speed dial (for example, the second location) to a contact or a program in Speed Dial, you can simply press and hold the 2 key on the phone keyboard to dial the contact's number or open the program.

#### To delete a speed dial entry

- 1. On the Home screen, select Start > Speed Dial.
- 2. Select the desired entry and select Menu > Delete.

## 10.8 Voice Command

Voice Command lets you call your contacts, open applications, play back music, and get calendar information just by using your voice.

Voice Command only responds to a set of predefined commands, you cannot create your custom commands in Voice Command.

To learn more about the commands that you can use, select **Start > Voice Command > Menu > Help**.

#### To set the Voice Command button

You need to set a button on your phone as the Voice Command button for you to enable and disable it. The default button to activate Voice Command is to press and hold the **SHORTCUT KEY**.

When Voice Command is activated, the  ${\ensuremath{\underline{\$}}}$  icon will appear on top of the screen.

- 1. Select Start > Voice Command.
- 2. In Voice Button, select the button you want to use and select Done.

You can set other options in the Voice Command screen. To learn about the different options, consult the Voice Command help.

#### To call a contact

- 1. Hold the phone a few inches away from your mouth.
- 2. Press the button you set as the Voice Command button.
- 3. In a clear voice, say "Call [Contact Name]."
- 4. Voice Command will confirm with you the contact you want to call. After the Voice Command confirmation, say "Yes" or "Correct."

Note If Voice Command is wrong about the contact to call, say "No" or "Incorrect" to try again.

5. The phone starts to call the contact.

#### To request information from your calendar

- 1. Hold the phone a few inches away from your mouth.
- 2. Press the button you set as the Voice Command button.
- 3. In a clear voice, say the information you want to retrieve. For example,

#### 196 Using Other Applications

"What's my next appointment?" or "What's my next meeting?"

Consult the Voice Command help file to learn the other commands that you can use to retrieve other Calendar information.

#### To open a program

- 1. Hold the phone a few inches away from your mouth.
- 2. Press the button you set as the Voice Command button.
- 3. In a clear voice, say "Open [Program Name]."
  - Tip You can also say "Show [Program Name]" or "Start [Program Name]" to open programs.. Use the phrase that you are most comfortable with.

#### To request phone status information

- 1. Hold the phone a few inches away from your mouth.
- 2. Press the button you set as the Voice Command button.
- 3. In a clear voice, say the phone status information you want to retrieve. For example, say "What time is it?" or "What date is it?"

Consult the Voice Command help file to learn the other commands that you can use to retrieve other phone status information.

#### To use Voice Command with a Bluetooth headset

Activate Voice Command from your Bluetooth headset by pressing the voice dial button on the Bluetooth headset.

# Appendix

A.1 Specifications A.2 Regulatory Notices

# A.1 Specifications

| System information |                                                                                                    |
|--------------------|----------------------------------------------------------------------------------------------------|
| Processor/Chipset  | • TI's OMAP™ 850 200 MHz                                                                                                    |
| Memory             | <ul> <li>ROM: 256 MB (Standard)</li> <li>RAM: 128 MB DDR</li> <li>Free memory: XXX MB</li> <li>Available program storage: XXX MB<br/>(variable, depending on installed applications)</li> </ul>                                                 |
|                    | (The first two figures above are the total ROM and<br>RAM memory available for use and storage. Since<br>the memory is shared by the Operating System,<br>applications, and data, the actual available memory is<br>less than what is written). |
| Operating system   | Windows Mobile® 6 Standard                                                                                                    |

| Display    |                                                      |
|------------|------------------------------------------------------|
| Туре       | 2.6" Transmissive QVGA LCD with white LED back light |
| Resolution | 320 x 240 dots resolution at 65K Colors              |

| GSM/GPRS/EDGE Quad-band module |                              |  |
|--------------------------------|------------------------------|--|
| GSM 850                        | 824 ~ 849, 869 ~ 894 MHz     |  |
| GSM 900                        | 880 ~ 915, 925 ~ 960 MHz     |  |
| GSM 1800                       | 1710 ~ 1785, 1805 ~ 1880 MHz |  |
| GSM 1900                       | 1850 ~ 1910, 1930 ~ 1990 MHz |  |
|                                |                              |  |

| Camera module |                                                                                                    |
|---------------|----------------------------------------------------------------------------------------------------|
| Туре          | 2 Megapixel CMOS                                                                                                    |
| Resolution    | <ul> <li>UXGA: 1600 x 1200</li> <li>SXGA: 1280 x 1024</li> <li>VGA: 640 x 480</li> <li>QVGA: 320 x 240</li> <li>QQVGA: 160 x120</li> </ul> |

| Connections         |                                                                                                    |
|---------------------|----------------------------------------------------------------------------------------------------|
| I/O port            | HTC ExtUSB™ : an 11-pin mini-USB and audio jack<br>in one                                                                                                    |
|                     | (ExtUSB is a proprietary connection interface that is trademarked by HTC)                                                                                                    |
| Bluetooth           | V 2.0 without EDR, Class 2 transmit power                                                                                                    |
| Wi-Fi               | IEEE 802.11b/g compliant, Internal WLAN antenna                                                                                                    |
| A                   |                                                                                                    |
| Audio               |                                                                                                    |
| Headphone           | AAC/AMR/WMA/WAV/MP3 codec                                                                                                    |
| Physical            |                                                                                                    |
| Dimension           | 4.05 inches (L) x 2.05 inches (W) x 0.6 inches (T)                                                                                                    |
| Weight              | 0.23 lbs with battery pack                                                                                                    |
| Controls and lights |                                                                                                    |
| Navigation          | Navigation wheel with 4-way navigation/Center Select<br>Key                                                                                                    |
| Buttons             | <ul> <li>Volume buttons</li> <li>Left and Rlght Softkeys</li> <li>Home screen</li> <li>Back to previous screen</li> <li>Send (start call/answer call)</li> <li>End call/Power</li> <li>Side Button (Customizable)</li> <li>Camera</li> <li>20-key QWERTY keyboard</li> </ul> |
| Lights              | <ul> <li>Event notification</li> <li>Charge status</li> <li>GSM/GPRS signals</li> <li>Bluetooth connection</li> </ul>                                                                                                    |

## 200 Appendix

| Expansion slot |                                                                                             |
|----------------|---------------------------------------------------------------------------------------------|
| microSD slot   | microSD memory card                                                                         |
| Power supply   |                                                                                             |
| Battery        | Li-Polymer 920 mAh removable, rechargeable battery                                          |
| Talk time      | Up to 7 hours                                                                               |
| Standby        | Up to 175 hours                                                                             |
| AC adapter     | <ul> <li>AC input/frequency: 100 ~ 240 AC, 50/60Hz</li> <li>DC output: 5V and 1A</li> </ul> |

# **A.2 Regulatory Notices**

## **Regulatory Agency Identifications**

For regulatory identification purposes, your product is assigned a model number of **PHOE100**.

To ensure continued reliable and safe operation of your phone, use only the accessories listed below with your **PHOE100**.

The Battery Pack has been assigned a model number of KII0160.

This product is intended for use with a certified Class 2 Limited Power Source, rated 5 Volts DC, maximum 1 Amp power supply unit.

## **Federal Communications Commission Notice**

This device complies with part 15 of the FCC Rules. Operation is subject to the following two conditions: (1) This device may not cause harmful interference, and (2) this device must accept any interference received, including interference that may cause undesired operation.

This equipment has been tested and found to comply with the limits for a Class B digital device, pursuant to Part 15 of the FCC Rules. These limits are designed to provide reasonable protection against harmful interference in a residential installation. This equipment generates, uses, and can radiate radio frequency energy and, if not installed and used in accordance with the instructions, may cause harmful interference to radio communications. However, there is no guarantee that interference will not occur in a particular installation. If this equipment does cause harmful interference to radio or TV reception, which can be determined by turning the equipment on and off, the user is encouraged to try to correct the interference by one or more of the following measures:

- Reorient or relocate the receiving antenna.
- Increase the separation between the equipment and receiver.
- Connect the equipment into an outlet on a circuit different from that to which the receiver is connected.
- Consult the dealer or an experienced radio or television technician for help.

#### 202 Appendix

• The FCC requires the user to be notified that any changes or modifications made to the device that are not expressly approved by High Tech Computer Corporation may void the user's authority to operate the equipment.

## Safety precautions for RF exposure

Use only original manufacturer-approved accessories, or accessories that do not contain any metal

Use of non-original manufacturer-approved accessories may violate your local RF exposure guidelines and should be avoided.

The exposure standard for wireless mobile phones employs a unit of measurement known as the **Specific Absorption Rate**, or SAR.

For body worn operation, this phone has been tested and meets the FCC RF exposure guidelines when used with the standard accessories supplied or designated for this product. Use of other accessories may not ensure compliance with FCC RF exposure guidelines.

The standard incorporates a substantial margin of safety to give additional protection for the public and to account for any variations in usage. Normal conditions only ensure the radiative performance and safety of the interference. As with other mobile radio transmitting equipment, users are advised that for satisfactory operation of the equipment and for the safety of personnel, it is recommended that no part of the human body be allowed to come too close to the antenna during operation of the equipment.

## **SAR Information**

1.53 w/kg @ 1g

# Telecommunications & Internet Association (TIA) safety information

#### Pacemakers

The Health Industry Manufacturers Association recommends that a minimum separation of six inches be maintained between a handheld wireless phone and a pacemaker to avoid potential interference with the pacemaker. These recommendations are consistent with the independent

research by and recommendations of Wireless Technology Research. Persons with pacemakers:

- Should ALWAYS keep the phone more than six inches from their pacemaker when the phone is turned ON.
- Should not carry the phone in a breast pocket.
- Should use the ear opposite the pacemaker to minimize the potential for interference. If you have any reason to suspect that interference is taking place, turn your phone OFF immediately.

#### **Hearing Aids**

Some digital wireless phones may interfere with some hearing aids. In the event of such interference, you may want to consult your service provider, or call the customer service line to discuss alternatives.

#### **Other Medical Devices**

If you use any other personal medical device, consult the manufacturer of your device to determine if they are adequately shielded from external RF energy. Your physician may be able to assist you in obtaining this information.

Turn your phone OFF in health care facilities when any regulations posted in these areas instruct you to do so. Hospitals or health care facilities may be using equipment that could be sensitive to external RF energy.

#### **Heed service markings**

Except as explained elsewhere in the Operating or Service documentation, do not service any product yourself. Service needed on components inside these compartments should be done by an authorized service technician or provider.

#### **Damage requiring service**

Unplug the product from the electrical outlet and refer servicing to an authorized service technician or provider under the following conditions:

- Liquid has been spilled or an object has fallen into the product.
- The product has been exposed to rain or water.
- The product has been dropped or damaged.
- There are noticeable signs of overheating.
- The product does not operate normally when you follow the operating instructions.

#### Other tips and cautions

- Avoid using your phone near metal structures (for example, the steel frame of a building).
- Avoid using your phone near strong electromagnetic sources, such as microwave ovens, sound speakers, TV and radio.
- Avoid using your phone after a dramatic change in temperature.

## **WEEE Notice**

The Directive on Waste Electrical and Electronic Equipment (WEEE), which entered into force as European law on 13th February 2003, resulted in a major change in the treatment of electrical equipment at end-of-life.

The purpose of this Directive is, as a first priority, the prevention of WEEE, and in addition, to promote the reuse, recycling and other forms of recovery of such wastes so as to reduce disposal.

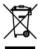

The WEEE logo (shown at the left) on the product or on its box indicates that this product must not be disposed of or dumped with your other household waste. You are liable to dispose of all your electronic or electrical waste equipment by relocating over to the specified collection point for recycling of such hazardous waste. Isolated collection and proper recovery of your electronic and electrical waste equipment at the time of disposal will allow us to help conserving natural resources. Moreover, proper recycling of the electronic and electrical waste equipment will ensure safety of human health and environment. For more information about electronic and electrical waste equipment disposal, recovery, and collection points, please contact your local city centre, household waste disposal service, shop from where you purchased the equipment, or manufacturer of the equipment.

## **RoHS Compliance**

This product is in compliance with Directive 2002/95/EC of the European Parliament and of the Council of 27 January 2003, on the restriction of the use of certain hazardous substances in electrical and electronic equipment (RoHS) and its amendments.

# Index

206 Index

# A

Accessibility settings - confirmation time out 69 - in-call alert volume 69 - multipress time out 69 - system font size 69 ActiveSvnc 60 - overview 38 - synchronize 61, 117 Add and remove programs 70 Add attachment to message 104 Adobe Reader 38, 188 Alarm 68 Alarm settings 67 Alerts 67 Answer/end call 53 AOI /AIM 102 Attachments 105

## B

Backlight time out 69 Back up files 71 Battery - battery information 45 - battery management 69 - low battery 46 Beam - via Bluetooth 147 Block Picture Message 97 Bluetooth - beaming 147 - Bluetooth modem 142 - hands-free headset 145 - modes 143 - overview 143 - partnerships 144 - stereo headset 145 - synchronize 63 - visible 143 Browsing the Web 139

# С

Calculator 38 Calendar 38,85 Call History 38 Camera 158 - icons and indicators 159 - overview 38 - zoom 161 Camera settings 163 Capture formats 159 Capture modes 158 Check battery power 46 Clear Storage 38 Comm Manager 38, 130 Company Directory 124 Compose - Picture Message 96 Compose messages 104 Conference call 54 Confirmation time out 69 Connecting to Wi-Fi Network 134 Connect phone to Internet - Dial-up 137 - Wi-Fi 131 Connect phone to private network 137 Contacts 39,78 - Beam contact information 80 - Call a contact 79 - Create a new contact 78 - Find a contact 79

- Send contact information via a text message 80
- Send contact information via MMS 80

- View and edit a contact 79 Contacts picture (capture mode) 158 Copy

- contacts to SIM card 81
- files between phone and PC 71
- media files from PC to device 170
- pictures, GIF animation, videos 164
- SIM contacts to phone 81

- sound file to phone 68 Currency setting 66 Customize Home screen 66

# D

Date setting 66 Device lock 74 Dial-up connection 137 Digitally sign messages 126, 127 Digital Rights Management (DRM) 169 Digital signature - verify 126 Direct Push 118 Display time out 69

# E

E-mail 104 - security 125 - settings (POP3/IMAP4) 108 Emergency call 56 Encrypt messages 126, 127 Enter text and numbers 42 Event notification 67 Excel Mobile 39, 182 Exchange Server 112 - schedule synchronization 118 Exclude e-mail address when replying to all 109

## F

Fetch Mail 119 File Explorer 39, 71 Filter e-mail 104 Find contact - online 124 Flag your messages 120 Font size (display) 69 Forward message 105

# G

Games 39 GPRS 136

# Η

Handango InHand 39 Home screen - change background 66 - customize 66 - overview 35, 66 HotSpot Settings 40 HotSpot Status 40

# l

IMAP4 102, 103 In-call alert volume 69 Insert a long pause in dialing sequence 56 Insert pause in dialing sequence 56 Insert SIM Card 32 Install - Microsoft ActiveSync 60 Install Micro SD Card 34 Install MIDlets - from Internet 174 - from PC 175 - locally 175 Instant Messaging 39 International call 56 Internet 131 Internet Explorer Mobile 39, 139 Internet Sharing 38, 141

# J

Java Applications 38, 174

# Κ

Keyboard - shortcuts 109

# L

Language/locale setting 66 LED indicator lights 30 Licensed and protected media 169 Live Messenger 151 Live Search 39, 155 Live Spaces 166 Lock - keyboard 73 - phone 74

## Μ

Make call - from Call History 52 - from Contacts 51 - from Home Screen 51 - from Speed Dial 53 Managing Meeting Requests 122 Memory 70 Messaging 39 - overview 94 - Picture messages 96 - Text messages 95 Messenger 39, 151 microSD 29 MMS video (capture mode) 158 Modem - Bluetooth modem 142 - USB modem 141 Multipress mode 44 Mute call 55 myFaves 40,82

## Ν

Number format 66 Numeric mode 45

## 0

Office Mobile 180 - Excel Mobile 182 - PowerPoint Mobile 186 - Word Mobile 180 Operating system version 69 Out-of-office 121 Outlook E-mail 103 Owner information 68

# Ρ

Parts and accessories 26 Pause in dialing sequence 56 PDF 188 Personal information 68 Phone program 49 Phone specification 69 Photo (capture mode) 158 Pictures & Videos 40, 164 Picture Message 96 - Create and send 96 Picture theme (capture mode) 158 PIN 73 Playlists 173 Play media 173 POP3 102, 103 PowerPoint Mobile 39, 186 Power management 69 Profile 67 Programs 38 - ActiveSvnc 38 - Adobe Reader 38 - Calculator 38 - Calendar 38, 85 - Call History 38 - Camera 38 - Clear Storage 38 - Comm Manager 38 - Contacts 39, 78 - Excel Mobile 39 - File Explorer 71 - Games 39 - Handango InHand 39 - HotSpot Settings 40 - HotSpot Status 40 - Instant Messaging 39

- Internet Explorer 39 - Internet Sharing 38, 141 - Java 174 - Java Applications 38 - Live Search 39 - Messaging 39, 94 - Messenaer 39 - mvFaves 40 - Phone 49 - Pictures & Videos 40, 164 - PowerPoint Mobile 39 - Set Up E-Mail 40 - SIM Manager 38, 81 - Speed Dial 40, 189 - T-Mobile HotSpot 40 - Tasks 41, 88 - Task Manager 40, 70 - Video Recorder 38 - Voice Command 41 - Voice Notes 41 - Voice Recorder 38 - Windows Live 41, 148 - Windows Media Player Mobile 41, 168 - Word Mobile 39 Put call on hold 54

## Q

Quick List 42 Quick Notes 91 Quick Send 161 Quick Settings Menu 160 QWERTY keyboard 42

# R

Receive - call 53 - Picture Message 97 Regional settings 66 Reply - Picture Message 97 Reply message 105, 109 Reset phone 75 Restart phone 75 Review screen 162 Ring tone 50,90 Run MIDlets 175

# S

Search for e-mails on the Exchange Server 120 Secure/Multipurpose Internet Mail Extension (S/MIME) 125 Securing Wi-Fi Connection 136 Send - email/SMS message 104 - Picture message 96 Send and download e-mails 106 Send appointments 87 Send messages 104 Settings 40 Set up ActiveSvnc on PC 60 Set Up E-Mail 40, 102 Set up Home screen 66 SharePoint 122 Share contact information 80 Shortcuts 109

SIM Manager 38 - copy contacts to SIM card 81 - copy SIM contacts to phone 81 - create SIM contact 81 Sounds 67 Speakerphone 55 Speed Dial 40, 53, 189 Sports (capture mode) 158 Start menu 41 Status Indicators 47 Stop programs 70 Swap/switch calls 54 Svnchronize - ActiveSvnc 61 - change information types 62 - music and video 64 - Outlook information with computer 61 - schedule synchronization with Exchange Server 118 - via Bluetooth 63 - Windows Media Plaver 64 - Windows Media Player Mobile 170 System font size 69 т

T-Mobile Address Book 40,89 T-Mobile HotSpot 40 - HotSpot Settings 40 - HotSpot Status 40 t-zones 40 Tasks 41,88 Task Manager 40, 70 Time setting 66 Troubleshooting - sync connection problems 62

# U

Using Instant Messaging 98

- AIM 98
- ICQ 99

- Yahoo! 101

# V

Verify digital signature 126 Video (capture mode) 158 Video Recorder 38 View and reply to Picture Messages 97 View your appointments 86 Visible (Bluetooth) 143 Voice Command 41 Voice Notes 41,91 Voice Recorder 38,90 Volume Control 29

# W

Web browser 139 Wi-Fi 131 Windows Live 41, 148 Windows Live Mail 102 Windows Live Messenger 151 Windows Live Spaces 166 Windows Media Player - file formats 168 - menus 168 - overview 41 - troubleshooting 174 Windows Media Player Mobile - playlists 173 Windows Mobile Device Center 59 Windows Mobile software version 69 Word Mobile 39, 180

Х

xT9 mode 44

# Y

Yahoo! 102

# Z

Zoom 161